### brookstone photo album manual

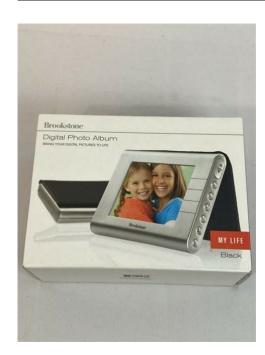

File Name: brookstone photo album manual.pdf

**Size:** 2603 KB

Type: PDF, ePub, eBook

Category: Book

**Uploaded:** 26 May 2019, 15:56 PM

Rating: 4.6/5 from 677 votes.

#### **Status: AVAILABLE**

Last checked: 9 Minutes ago!

In order to read or download brookstone photo album manual ebook, you need to create a FREE account.

# **Download Now!**

eBook includes PDF, ePub and Kindle version

- Register a free 1 month Trial Account.
- ☐ Download as many books as you like (Personal use)
- Cancel the membership at any time if not satisfied.
- **☐ Join Over 80000 Happy Readers**

#### **Book Descriptions:**

We have made it easy for you to find a PDF Ebooks without any digging. And by having access to our ebooks online or by storing it on your computer, you have convenient answers with brookstone photo album manual . To get started finding brookstone photo album manual , you are right to find our website which has a comprehensive collection of manuals listed.

Our library is the biggest of these that have literally hundreds of thousands of different products represented.

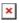

#### **Book Descriptions:**

# brookstone photo album manual

Use this unit only for its intended use as described in this manual. Unplug this unit during lightning storms or when unused for long periods of time. Never drop or insert an object into any opening. The Home Screen with memory bar appears on the display after the frame is turned on. Feature only works in Slide Show mode normal transition. DYnamic lighting The DYNAMIC LIGHTING feature improves your photo's light balance to enhance dark photos. MediaImpression When using your computer to download photos onto the frame, it is recommended to use the included MediaImpression The MediaImpression software optimizes your photos for the frame's screen. Resize Choose size. Destination Browse To choose destination of resized files. Choose the frame drive to load files onto the frame. Select the Brightness Level. Press SELECT if no media is loaded on the frame, or press MENU if media is loaded on the frame. Display Time and Date in a Full Screen Slide Show. Press to go to the "Power Save" menu selection. Press to highlight choice. View my photos in Thumbnail. QuicK access Copy my photos onto the frame from my memory card or flash drive. See page 7 for installation instructions. Select Slide Show Transition. Select Slide Show Photo Order. Activate Face Zoom Feature. Press to highlight choice. Activate Dynamic Lighting Feature. Press to go to the "Photo Smooth" menu selection. Press to highlight "On". Press to highlight PHOTOS. Press SELECT. Select photo to delete in either Full Screen or Thumbnail mode. Press to highlight PHOTOS. Press SELECT. Press MENU. Press to go to the "Delete" menu selection and then press SELECT. Convert my photo files to JPEG. View my videos in Thumbnail. QuicK access Copy my videos onto the frame from my memory card or flash drive. Press to highlight VIDEOS. Press SELECT. Press MENU. Copy my videos onto the frame using my computer. Select Video playback.QuicK access Delete videos from the frame. For example, a video with the file name "01.http://wstawiennictwo.pl/userfiles/cummins-kta-19-service-manual.xml

 brookstone photo album manual, brookstone photo album manual download, brookstone photo album manual pdf, brookstone photo album manual free, brookstone photo album manual online.

mpg" will come before a video with the file name "a.mpg. Press to highlight VIDEOS Press SELECT. Press MENU. Press to go to the "Delete" menu selection. Press to highlight "Select to Delete". Delete videos from the frame using my computer. Press to highlight VIDEOS Press SELECT. Press MENU. Press EXIT until you get to the Home Screen. Press to highlight MUSIC Press SELECT. Select song to copy in Music List mode. Press to highlight MUSIC. Press SELECT. Press MENU. Copy my songs onto the frame using my computer. Arrange my songs in a specific order. Quick access Delete songs from the frame. Press to highlight choice. Press SELECT to save choice. Press to highlight MUSIC Press SELECT. Press MENU. Press to go to the "Delete" menu selection. Press to highlight "Select to Delete". Delete songs from the frame using my computer. Press to highlight MUSIC Press SELECT. Press MENU. The following are examples of what you might see, with a brief explanation. Frame does not read memory card. File does not download, the file is distorted, the unit freezes or the file will not copy to the frame. Some of my photos are not showing on the frame. When photos, videos or music are loading, the display shows a blank screen or screen graphics for several seconds. The frame is not reading my flash drive. Received an error that my IPEG failed to resize while resizing with the MediaImpression software. The frame is not saving as many photos on the internal memory as I expected. My rotated photo goes back to its original orientation when I exit out of Photo Full Screen. My photos are not playing in the order I want them to play. My frame's screen is frozen and the frame will not.http://tonfiskburk.se/media/cummins-kta19-engine-manual.xml

If a defect arises and a valid claim is received within the Warranty Period, at its option, Brookstone will either 1 repair the defect at no charge, using new or refurbished replacement parts, or 2 replace the product with a new product that is at least functionally equivalent to the original product, or 3 provide a store credit in the amount of the purchase price of the original product. Using the online preview, you can quickly view the contents and go to the page where you will find the solution to your problem with Brookstone Digital Photo Frame. To start viewing the user manual Brookstone Digital Photo Frame on full screen, use the button Fullscreen. However, if you do not want to take up too much of your disk space, you can always download it in the future from ManualsBase. The option to print the manual has also been provided, and you can use it by clicking the link above Print the manual. You do not have to print the entire manual Brookstone Digital Photo Frame but the selected pages only, paper. If you want to guickly view the content of pages found on the following pages of the manual, you can use them. The lightning flash with arrowhead symbol within an equilateral triangle is intended to alert the user to the preseSpeaker 2 1. Power 13. Menu 2. Power Save Light Sensor 14. Select 3. Volume Down 15. Exit 4. Volume Up 16. Quick Access Slide Show 5. Card Reader Slot 17. Rotate stand to first position for landscape viewing see A. Or, rotate stand to second position see B and stand the frame upright for portrait viewing see C. The Home Screen with memory bar appears on the display after tFeature only works in Slide Show mode normal transition. DYnamic lighting The DYNAMIC LIGHTING feature improves your photo's light balance to enhance dark photos. Feature only works in Slide Show mode normal transition. Feature only works in Slide Show mode normal transitionDestination Browse To choose destination of converted files.

Choose the frame drive to load files onto the frame. Resize Choose size. Destination Browse To choose destination of resized files. Selection will appear in blue at the top of the list. 5. Press EXIT to exit menu. Display Time and 1. Press EXIT until you get to the Home Screen. View my photos in Thumbnail. 2. Press and to highlight PHOTOS. 3. Press SELESelect Slide 1. W hen in either Full Screen or Thumbnail mode, Show Transition. press MENU. 2. P ress to go to the "Slide Show Transition" menu selection. 3. PActivate Dynamic 1. W hen in either Full Screen or Thumbnail mode, Lighting Feature, press MENU. 2. Press to go to the "Dynamic Lighting" menu selecPress DELETE to confirm. DELETE ALL PHOTOS 1. Remove your memory card or flash drive from the frame. 2. Press or to hiView my videos 1. Press EXIT until you get to the Home Screen. Page Count 44 Warnings and Cautions. AccessoriesFrame FeaturesInstalling Software on your ComputerCare and Maintenance. Compatible File Formats. Troubleshooting GuideThe exclamation point within an equilateral triangle is intended to alertUnplug it immediately. Use the power source as indicated. If the unit's Accessories Power Slide Show Video Music Down, Select. CopyRotate Right Attaching the stand. Line up pins on stand with holes on the frame and insert stand. Rotate stand to first position for landscape viewing see A. Or, rotate stand to secondPress and hold the POWER BUTTONThe Home Screen with memoryNote A blue fill in the bar indicates used memory. When the bar is completely blue, Press and hold POWER BUTTONInserting A MEMORY CARD OR FLASH DRIVE. With the frame powered on, insert your memory card or flash drive into the appropriateNote When a memory card is inserted into the frame, the frame's internal memoryUsing the Volume. Press VOLUMEVolume graphic appears Photo Smooth. The PHOTO SMOOTH feature modifies faces within your photos with a smoothingDynamic Lighting.

## https://www.thebiketube.com/acros-bosch-shv55m03gb-dishwasher-manual

The DYNAMIC LIGHTING feature improves your photo's light balance to enhanceFeature only works in Slide Show mode normal transition.Power Save. The POWER SAVE feature detects the room's light level and automatically puts the If the frame senses When the frame senses light, or any button on the frame is pressed, AntiVirus. When the frame is powered on, any files with the extension ".exe" or ".bat"Reset. Press the RESET button with a thin, pointed object such as a paper clip. Power the unit on after pressing the RESET button. The frame will defaultNote Frame should not be used as a

storage device. When the photos are downloaded to the frame with either a memory card orMediaImpression softwareNote If your photo's dimensions are smaller than 800 x 600, there is no needThis will show aInstalling Software on your computerLocate. Photos. Photo Edit. Convert. Convert To convert files to Destination Browse. To choose destination Choose the frameResize. Choose size. Destination Browse. To choose destination of resizedSelect the. Brightness Level.Save feature. Selection will Display Time and. Date in a Full Screen. Slide Show. Selection will Display will show TimeNOTE Photos will be shown with Normal Slide ShowDisplay Time and. Date in a Multi Show. Selection will appear Display will show TimeNote Photo features such as Photo Smooth, Face. Zoom and Dynamic Lighting are not available in. Clock mode. View my photos View my photosThumbnail mode.MENU or EXIT. The "Copy" menu will highlight.HELPFUL HINTS To deselect a photo that has beenSELECT. The To select all photos on your media card or flash driveAfter all photosCopy my photos ontoSee page 7 forUSB In port on the unit and the other end of the cableThe frame display willAll to select all photos. Choose "Classic Size" of 800 x 600. HELPFUL HINTS Use the Photo Edit feature to Play Slide Show. Press. If you are in a menu selection While Slide Show is playing, pressShow will stop and the unit will revert to Full ScreenSelect Slide. Show time.

#### http://www.job-man.dk/images/compaq-presario-cq50-manual.pdf

Selection willSelect Slide. Show Transition. Select Slide Show. Photo Order. Activate Face. Zoom Feature. Selection will appear Activate Photo. Smooth Feature. Selection will appear Activate Dynamic. Lighting Feature. Selection will Rotate photo. Arrange my photos HELPFUL HINTS If ordering photos numerically, After all photos are Repeat steps HELPFUL HINTS To deselect a photo that has beenSELECT. The To select all photos on the frame to be deleted while SELECT for 2 seconds. TheAfter all photosDelete photosUSB In port on the unit and the other end of the cableThe display will showConvert my photoSee page 7 forNote Converting photo files to JPEG willTo optimizePlay Videos. Press. If you are in a menu selectionStop Video. While video is playing, press to stop the video, View my videos View my videos Repeat steps 7 and HELPFUL HINTS To deselect a video that has beenSELECT. The To select all videos on your media card or flash drive After all videos Copy my videos onto Select Video playback. Arrange my videos HELPFUL HINTS If ordering videos Home Screen.Repeat stepsMENU or EXIT. The "Delete" menu will appear.HELPFUL HINTS To deselect a video that has beenSELECT. The To select all videos on the frame to be deleted while SELECT for 2 seconds. TheDelete videosPress SELECTDelete videos fromThe display will show "USB Connected" and Play Music. Press. If you are in a menu selection screen, Stop Music. While music is playing, pressView my Music List.PressPress SELECT. PressWith chosen song highlighted, press SELECT. Song will start playing. COPY button for 2 seconds. Repeat stepsMENU or EXIT. The "Copy" menu will appear. HELPFUL HINTS To deselect a song that has been SELECT. The To select all songs on your media card or flash driveCopy my music ontoAfter all songsCopy my songsThe frame display will show "USB Connected" Select music playback. Selection will appear Arrange my songs HELPFUL HINTS If ordering songs numerically, beAfter all songs areRepeat stepsMENU or EXIT. The "Delete" menu will highlight.

#### http://lionsmoukite.com/images/compaq-presario-cq50-service-manual-pdf.pdf

HELPFUL HINTS To deselect a song that has beenSELECT. TheTo select all songs on the frame to be deleted whileSELECT for 2 seconds. TheDelete songsAfter all songsDelete songs fromUSB In port on the unit and the other end of the cableThe display will showScreen Prompts are messages you may see on the frame's screen. The followingThe media inserted into theThe file is incompatibleThe photo is either incompatibleThe media inserted into the frameThe Copy button has beenA button has been pressedThe frame's internal memory is full. Files cannot be copied to the frameThe Quick Access Slide ShowThe Quick Access Video buttonThe Quick Access Music buttonUSB Mass Storage,PRO, MS Duo with adapter, MS PRO. Care and MaintenanceCompatible File formats. Photo.

VideoMusic. Windows and Vista are registered trademarks of Microsoft Corporation. Mac is a registered trademark of Apple, Inc. SD is a trademark of Toshiba Corporation. MMC is a trademark of MultiMedia Card Associates. Memory Stick is a registeredArcSoft MediaImpression is a trademark of ArcSoft, Inc.Frame doesThe adapter isEnsure adapter isPower outlet doesRelocate to a powerMemory card is notAll cards are insertedDuo adapter. Remove and reinsertCard is below 64MB. Use a 64MB orUsing a memory cardEnsure the memory cardFile is very large. Files above 2.0 megapixelsInternal memoryFiles will not downloadDelete files from the framePhoto file is aScanned images canPhotos are not in. JPEG format.Frame doesFile does notSome of my photosWhen selecting a photoPhoto data cannot bePhotos not viewablePhotos are takingPhoto Smooth, Dynamic. Lighting and Face ZoomPhoto Smooth. Dynamic LightingPhotos are notMake sure photosWhen photos, videos or. Files are too large.Make sure photos areFace Zoom, Photo. Smooth and Dynamic. Lighting features areThese features maySoftware limitation. Face Zoom, Photo. Lighting features areSlide Show transitions. These features will onlySlide Show transition. Software limitation.

The frame drive isFrame may not beMake sure frame isUSB cable connectionsMake sure USB cableFlash drive is insertedRemove flash drive fromFlash drive connectionMake sure flash driveUSB cable isRemove USB cableThe frame isReceived an error that. The frame's internalMediaImpressionTM software. Remove files to freeThe frame is notJPEG files are large. Use includedVideo and musicRemove files to freeMusic is not playingSlide Show MusicTurn Slide Show MusicThere are no musicMake sure there are musicMy rotated photoPhoto Full Screen. Media card or flashRotated photos will notMy photos are notI want them to play. Files are not namedThe frame will orderFiles are in foldersThe frame does notThe Slide Show OrderChange the Slide Show. Photo Order to "Normal.". See page 14. Disconnect and reconnectMy frame's screenA replacement product or part, including a userinstallable partWhen a product or part is exchanged, any replacementBrookstone's property. Obtaining Service To obtain warranty service, call Brookstone Limited Warranty. Service at 18002929819. Please be prepared to describe the product that needsA purchase receipt is required. All repairs and Service options, parts availability You are responsible for delivery and the cost of deliveryLimits and Exclusions Coverage under this Limited Warranty is limited to the United States of. America, including the District of Columbia and the U.S. Territories of Guam, Puerto Rico, and This Limited Warranty applies only to products manufactured for Brookstone that can be The Limited Warranty does not apply to any nonBrookstone products. Manufacturers or Brookstone, in so far as permitted by law, provides these products "as is.". This warranty does not apply to a damage caused by failure to follow instructions relating to File Type Extension pdf. PDF Version 1.4. Linearized Yes. XMP Toolkit 3.1.1111. Instance ID uuid05d9b218f94511deb187000d9356bf7a. Document ID adobedocidindd362124e6faa911de8b0dd57ee5543db2. Rendition Class proofpdf.

 $\underline{www.andeanskyline.com/wp-content/plugins/formcraft/file-upload/server/content/files/162731ccf89a}\\ \underline{65---briggs-and-stratton-lawn-mower-motor-manual.pdf}$ 

Derived From Instance ID 362124e5faa911de8b0dd57ee5543db2. Derived From Document ID adobedocidinddfa8cd006996211debdf6ddc073634a0a. Manifest Link Form ReferenceStream, ReferenceStream, ReferenceStream, ReferenceStream. Manifest Placed X Resolution 300.00, 125.00, 72.00, 72.00. Manifest Placed Y Resolution 300.00, 125.00, 72.00, 72.00. Manifest Placed Resolution Unit Inches, Inches, Inches, Inches. Manifest Reference Instance ID uuidCC1E2202738711DE8204AC10D72FD7B8, uuidBC666CBC62F611DE814DF898C2FB5FAE, uuidC03CD0E571EE11DEB94884283B2F0723, uuid4EF596B971EE11DEB94884283B2F0723. Manifest Reference Document ID uuidCC1E2201738711DE8204AC10D72FD7B8, uuidBC666CBB62F611DE814DF898C2FB5FAE, uuidC03CD0E471EE11DEB94884283B2F0723, uuid4EF596B871EE11DEB94884283B2F0723. Create Date 20100104 1022410500. Modify Date

20100104 1022510500. Metadata Date 20100104 1022510500. Creator Tool Adobe InDesign CS2 4.0.5. Thumbnail Format JPEG. Thumbnail Width 256. Thumbnail Height 256. Thumbnail Image Binary data 6384 bytes, use b option to extract. Producer Adobe PDF Library 7.0. Trapped False. Postscript Name AkzidenzGroteskBELight, AkzidenzGroteskBELightEx, AkzidenzGroteskBEMd, AkzidenzGroteskBERegular, AkzidenzGroteskBEBold. Page Count 44. Creator Adobe InDesign CS2 4.0.5. Please choose a different delivery location. Our payment security system encrypts your information during transmission. We don't share your credit card details with thirdparty sellers, and we don't sell your information to others. Used Very GoodPlease try again. Please try again. In order to navigate out of this carousel please use your heading shortcut key to navigate to the next or previous heading. Register a free business account Please try your search again later. With the free PhotoShare Frame app available for iOS and Android, up to 50 photos at a time may be sent to up to or more PhotoShare Frames at once, making it a snap to share your memories with your entire network of family and friends.

For added flexibility, photos may also be sent through email or from your linked Facebook account. Send playground pics of the kids directly to Grandma's frame, send wedding photos to family members Frames from across the country or send party photos to friends frames from the party. Make your memories better with movies and music! Day or night, your favorite photos will come to life in all their brilliant glory. Once the Frame powers up, select your time zone, and you will be prompted to select your WiFi network and enter your WiFi password. Once the WiFi is connected, you will be prompted to install the PhotoShare Frame App. Please do not tap Next until you have installed the PhotoShare Frame AppOnce entered, please tap Register. You will then be asked to login with your email address and password. You will then see the Frame ID. Please enter this Frame ID as prompted in the App. Lastly, you will be asked to name your Frame. Choose a name for your Frame and you are good to go! Click here to make a request to customer service. Amazon calculates a product's star ratings based on a machine learned model instead of a raw data average. The model takes into account factors including the age of a rating, whether the ratings are from verified purchasers, and factors that establish reviewer trustworthiness. Please try again later. ERB Reviews 4.0 out of 5 stars Great for my parents who aren't tech savvy so we can share photos remotely. One con photos seem to run through the slideshow in the order they are received. There is no random shuffling of the photos from what I can tell. So how they are received is how they are displayed. Hopefully it's user error on my part. As an example, if someone uploads 30 photos of little Johnnys birthday part then that's all they see until the next batch of received photos. I'd prefer they were more random to keep it interesting. Still, exactly what I wanted and happy with the purchase.

I work on a computer at my fulltime job and can pretty much figure out how to do everything, but THIS No. It offers weather updates, but apparently only in Bangor, Maine. You cannot change the location. You can upload photos, but cannot manually scan through them. How can you give this as a gift if YOU cant figure out how to use it. Im sure there is something better out there, Ill keep looking. WASTE of money. Description says holds 5000 photos yet the Box said it held 1000 photos and when I went to load photos it would only accept 50 photos max. I contacted company and they were not much help. They Said it must be a "manufacture error." Needless to say they were great about offering a refund so I mailed the frame back today. I see the frame is no longer available so I wonder if many of us had this issue and they pulled the product. Great concept but 50 photos max didnt suit my needs. But I'm very glad I purchased this. It's very nice quality and it comes with a white insert that you can put around the screen if you would rather have that over the black insert. Screen is touch screen, and everything is very easy to set up. It has step by step instructions when you first start it up, or it comes with an instruction book as well. It can be set up in less than 5 minutes. If you aren't tech savvy, have your children or grandchildren help you. I can't wait to give this to my in laws for Christmas, who are recently first time grandparents. After Christmas we are going to purchase one for ourselves! It was easy to set up and to load pictures via email. I wish I

could upload more than 9 pictures at a time tho, and I also wish it would upload the pictures to the frame in the orientation of how the picture was loaded. I had to rotate pictures once uploaded in the frame which was kind of annoying. Easy to figure out if you're tech savvy but I can see the elderly having a hard time to figure it out. Otherwise, great product for the price.I was hoping the theyd be user friendly.

These are idiot proof!!!! I love them! Super easy to set up and if GreatGrandma insists on touching the screen and messes things up, I set it so that after 30 seconds it goes back to the pictures. Its a fun way to share pictures with grandparents who arent on social media. Super easy to get set up. Only slight downfall is that it is plug in only, wish it was chargeable so it could be easily passed around. The display is nice and materials are quality. In order to navigate out of this carousel please use your heading shortcut key to navigate to the next or previous heading. Appliances All Appliances Large Appliances Small Appliances Vacuum Cleaners More categories. Wirecutter is readersupported. When you buy through links on our site, we may earn an affiliate commission. Learn more Photo Rozette Rago Electronics Camera Accessories The Best Digital Photo Frame Updated May 7, 2020 After our latest round of testing, the Aura Mason remains our top pick. Show more After our latest round of testing, the Aura Mason remains our top pick. The Nixplay 2K Smart Photo Frame 9.7 inch is now our recommendation for people who want to display photos from services such as Instagram and Facebook. Show less Your guide Brendan Nystedt Share this review A digital photo frame can serve as a direct link between you and family members, letting you send new photos they can admire on their mantle—no matter how far away they live. Whether you're giving a frame as a gift and plan to upload photos remotely, or just want a great frame for yourself, the Aura Mason is a fantastic option. Its 8.57inch display is sharp, bright, and vivid, and in our tests it was the simplest frame to set up. On top of that, the design looks great, making it easy to bring into your home. Our pick Aura Mason The best digital photo frame The Aura Mason's easy setup. minimalist functionality, vivid display, and pleasing design make it stand out.

The process of setting it up and remotely loading photos is a breeze the free Aura app works with Android and iOS phones. Due to its dependence on Aura's app, it's not the best choice for those who want to upload photos directly from their preferred cloud storage and social media services—for that we recommend the Nixplay Smart Photo Frame. But what the Aura Mason lacks in functionality it makes up for with simplicity From the intuitive design of the app to the frame's pareddown interface, the Mason is straightforward to set up and use, and not just for the tech savvy. Advertisement Also great Nixplay 2K Smart Photo Frame 9.7 inch A larger frame to stream Instagram and Facebook photos We love the Nixplay Smart Photo Frame's highresolution 9.7inch screen and its ability to grab photos from many Webbased services, such as Instagram and Facebook. If you want a larger screen or the flexibility of accessing your social media photos, the latestgeneration Nixplay 2K Smart Photo Frame 9.7 inch is a great choice. Nixplay's impressive software suite, combined with the frames excellent, 9.7inch highresolution display, makes it a nice alternative to the Aura Mason. Although some of its features aren't the easiest to access, it does let you grab photos from popular photo and social media services like Facebook, Instagram, and Flickr, which the Aura can't manage. Everything we recommend Our pick Aura Mason The best digital photo frame The Aura Mason's easy setup, minimalist functionality, vivid display, and pleasing design make it stand out. The research Collapse all Why you should trust me How we picked How we tested Our pick Aura Mason Flaws but not dealbreakers Also great Nixplay 2K Smart Photo Frame 9.7 inch Potentially free alternatives The competition Why you should trust me Ive been an enthusiast photographer and a writer covering consumer electronics and tech for the better part of a decade.

I've worked for Wirecutter, Reviewed, and Wired, and I've done freelance writing for numerous other outlets. While preparing for this guide, I consulted reviews both from owners and from

trustworthy outlets such as PCMag and Digital Trends. Unfortunately for the layperson shopping for these devices, there are many SEOdriven clickbait blogs offering up zerocalorie or handson reviews. We ignored those websites. I also consulted the previous version of our guide to call back the models we liked in the past if those picks were still available. I went through owner reviews, looked for top sellers in the category, and generally tried to suss out which frames and manufacturers were worth a closer look. Previous research indicated that Wirecutter readers were most interested in digital frames measuring 8 to 11 inches diagonal. This display size makes the most sense as it's significantly bigger than the average phone screen yet small enough for you to tuck the frame away in a corner or to set it atop a bookcase. Style is subjective, but it was also a factor, albeit a minor one, in our decisionmaking process. A display's aspect ratio is important to consider. For example, 169 frames are often too narrow for showing most digital photos without pillarboxing the image putting black bars on either side. Additionally, we looked at each screen's resolution When even most smartphone cameras can shoot at least 10megapixel images, it hardly makes sense for us to test anything below a 1080p display which equates to a measly 2 megapixels. We looked at more than a dozen of the top frames and then winnowed down the pool, according to the above criteria, to eight frames for testing the Aluratek 7 Inch Digital Photo Frame, Aura Mason, Aura Sawyer, MRQ 10.1 Inch Digital Photo Frame, Nixplay 2K Smart Photo Frame 9.7 inch, Nixplay Smart Photo Frame 10.1 inch, PixStar FotoConnect 10, and Skylight Frame. How we tested We put each digital picture frame through a battery of tests.

While examining everything from the setup process and display quality to the design, ease of use, and even the quality of automatic brightness adjustment, I took notes on each frame's strengths and weaknesses. Then I uploaded to each frame an identical set of 86 photos from my library, from portraits to architectural shots, taken with phones and digital cameras. In my own home, I installed the frames in a handful of locations to gauge the clarity, brightness, and glare in different ambient lighting. I also made sure to look at each frame both straight in front of them and at increasingly oblique angles to see if the contrast decreased or whether any of the colors shifted. This process also helped me gauge ease of installation and any possible snags with the required power adapter. Additionally, I installed the top two contenders at a family member's home across town so that I could test remote control of the frames. Our pick Aura Mason Photo Rozette Rago Our pick Aura Mason The best digital photo frame The Aura Mason's easy setup, minimalist functionality, vivid display, and pleasing design make it stand out. You go through the entire process on your Android or iOS device, no clunky remote required, and setup includes the option of inviting family members and friends to view and upload pictures. If you're primarily a phone photographer, you'll have your pictures up on this frame in a relatively short amount of time. Aura's software helps you easily set up the Aura Mason as a gift. Using the app, scan a QR code on the box to pair it with your account. That lets you invite family members to contribute photos before the recipient unpacks the frame and plugs it in. You can also have the frame shipped from Aura directly and use the company's email setup process to associate it with your account while it's in transit. Though we didn't try the giftsetup methods ourselves, we do appreciate Aura's focus on the gift angle.

http://schlammatlas.de/en/node/18259